## **PAGOS EN LINEA PSE**

- 1. Ingresar a la página web: www.eaaay.gov.co
- 2. En la página principal:

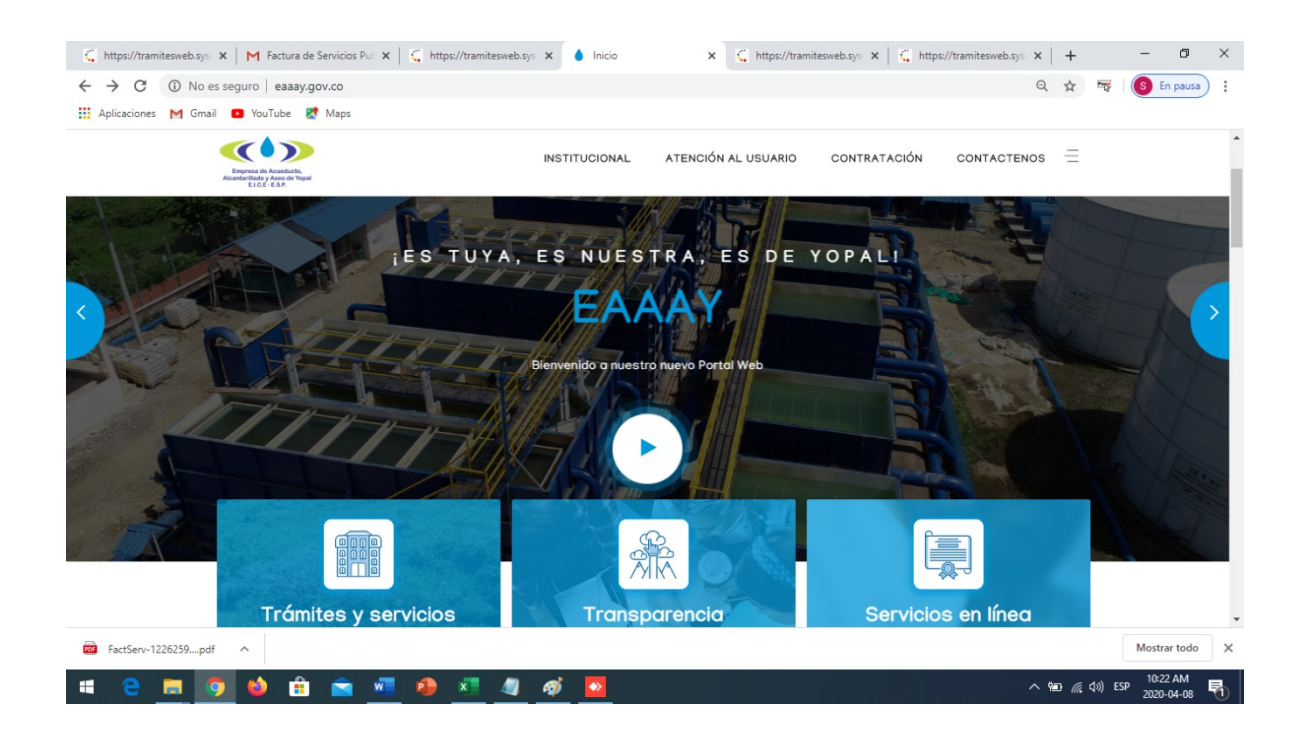

3. Seleccionar el botón SERVICIOS EN LINEA EN VER MAS:

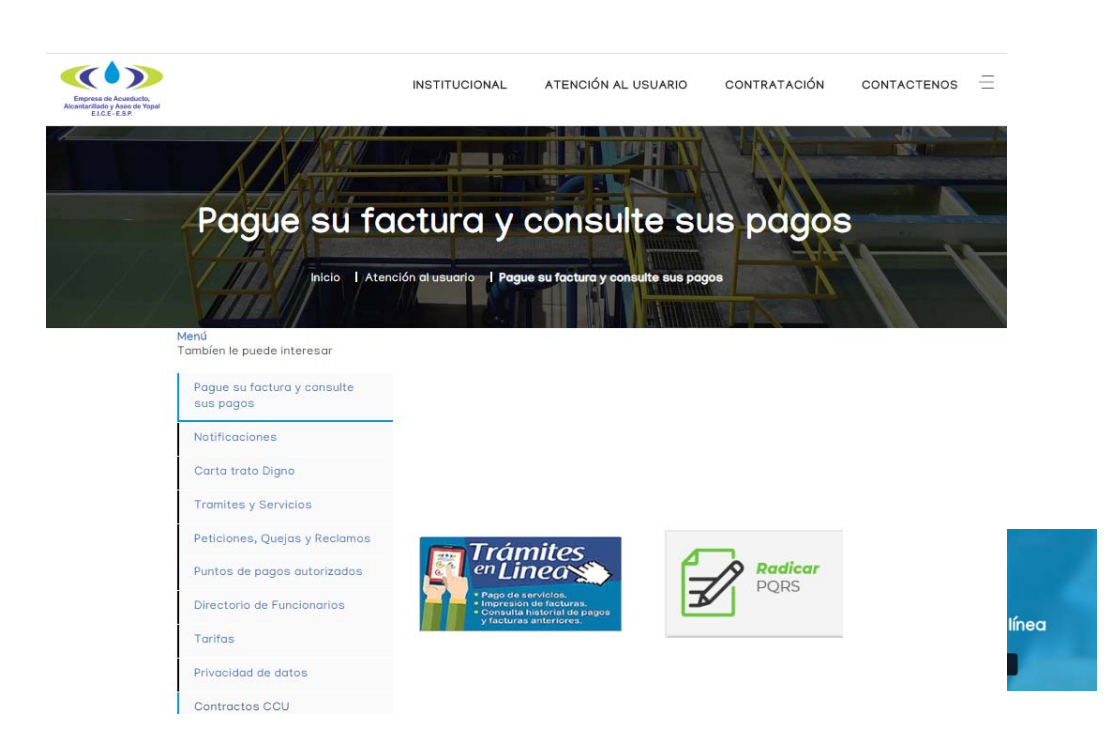

4. Hacemos click TRAMITES EN LINE:

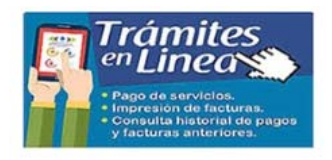

5. Deberá parecer la siguiente ventana:

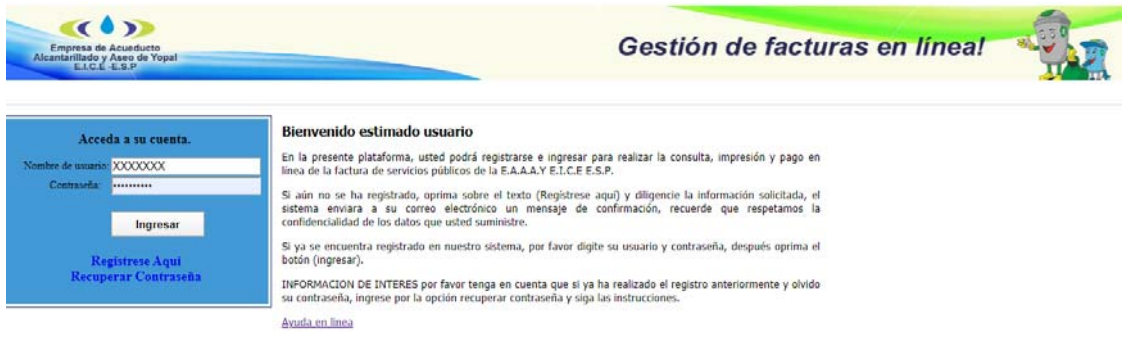

6. Debe registrarse tenemos también un documento "ayuda en línea" donde le especifica paso a paso el uso de esta herramienta:

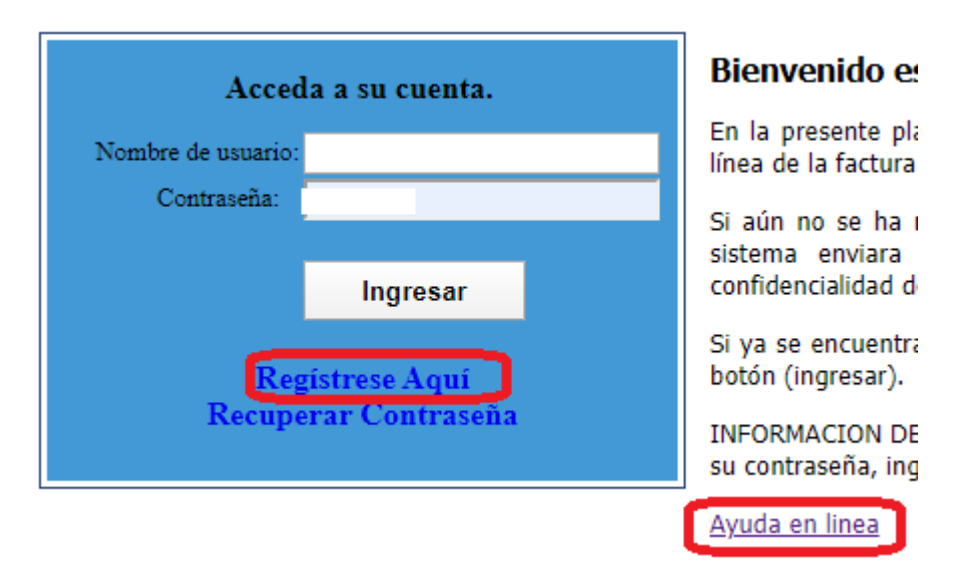

7. Debe ingresar todos los campos, lo mas importante es diligenciar bien el correo electrónico que exista y este activo, ya que por este medio le van a llegar: primero usuario y clave para su ingreso a la plataforma, segundo si se le olvido la clave ha este correo le llega la nueva clave cundo selecciones "RECUPERAR CONTRASEÑA y por último le llegara su factura si desea en el momento de aceptarla.

## **REGISTRO DE USUARIOS**

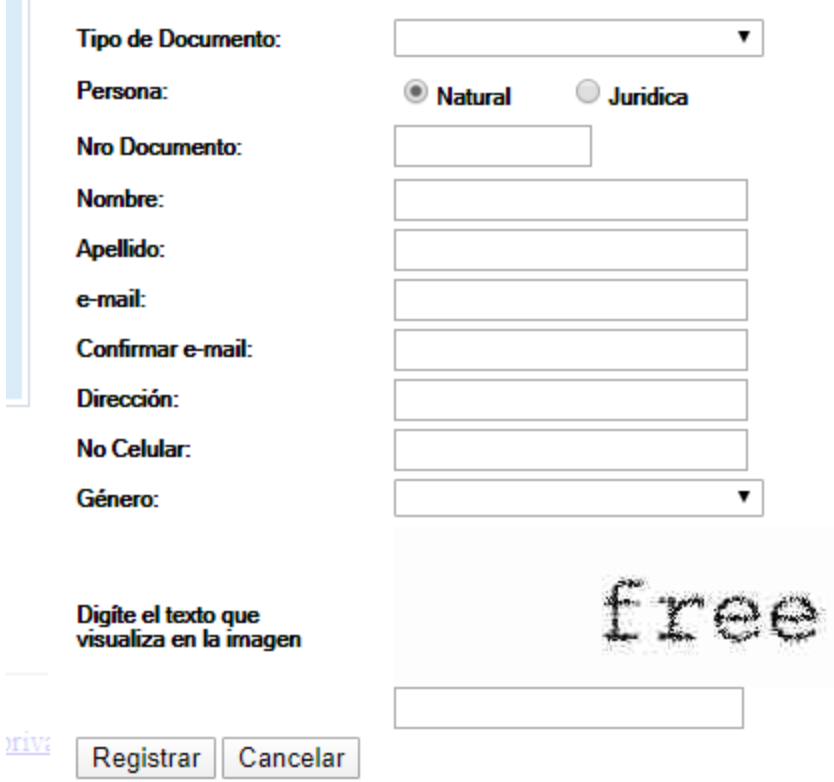

- 8. Ver *Guia\_Servicios\_Publicos\_Yopal\_ en línea.*
- 9. Para IMPRIMIR Y PAGOS PSE

ī

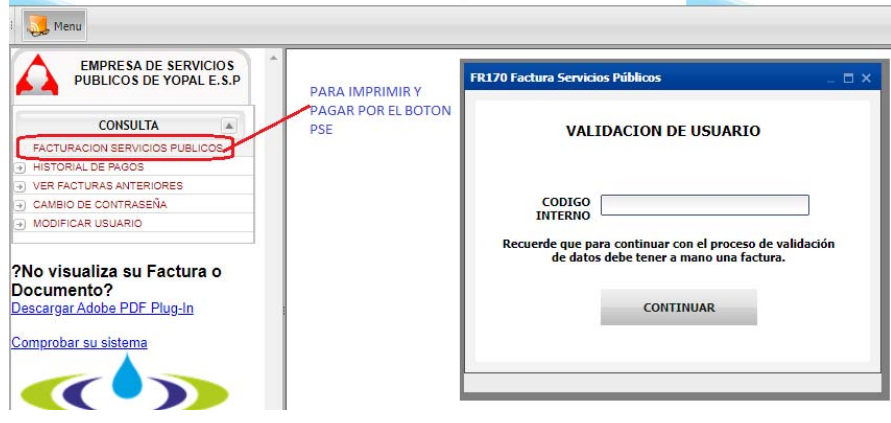

10: debes colocar el código interno que aparece en la factura "CODIGO DEL USUARIO" en la parte superior de su factura:

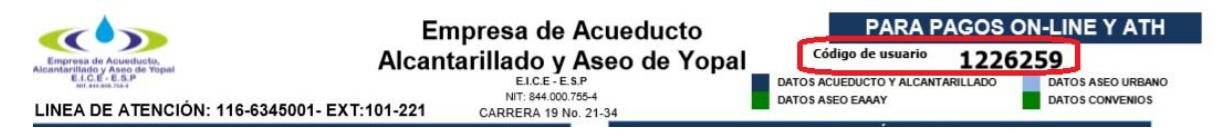

10. Debes validar tres preguntas que salen aleatorias que son obligatorias que contiene su factura con el objeto de seguridad de la información y que verdaderamente sea su factura.

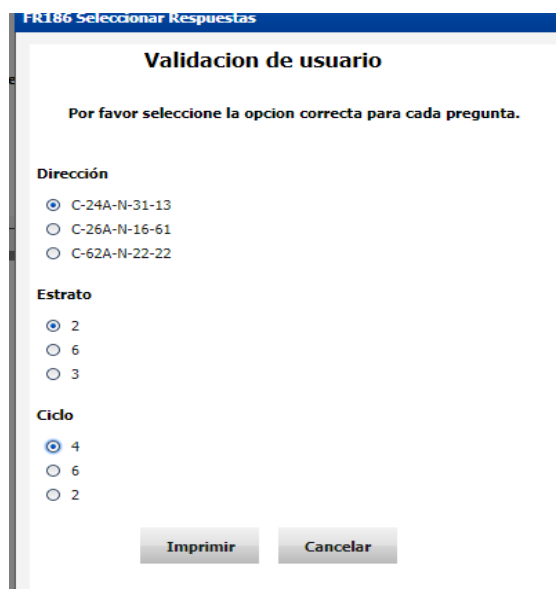

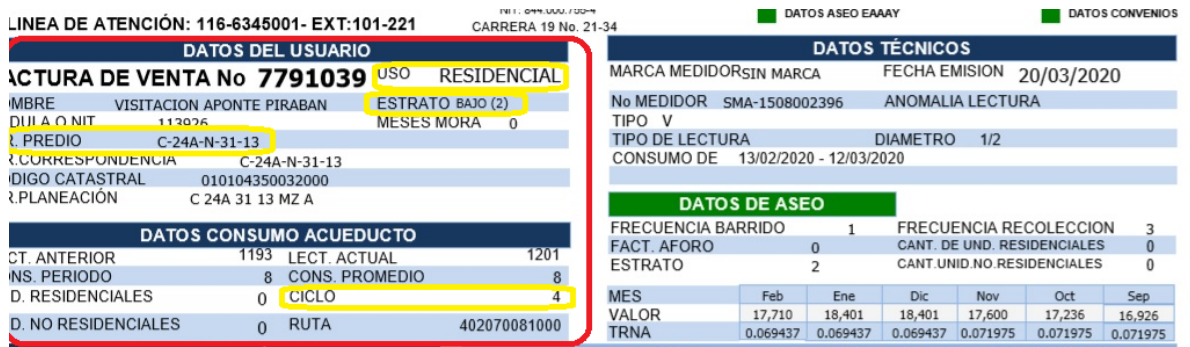

11. Seguidamente le damos imprimir y sale el siguiente mensaje si quieres que te llege la factura al correo que registraste le das ACEPTAR de lo contrario CANCELAR cualquiera de las dos opciones te deja ingresar:

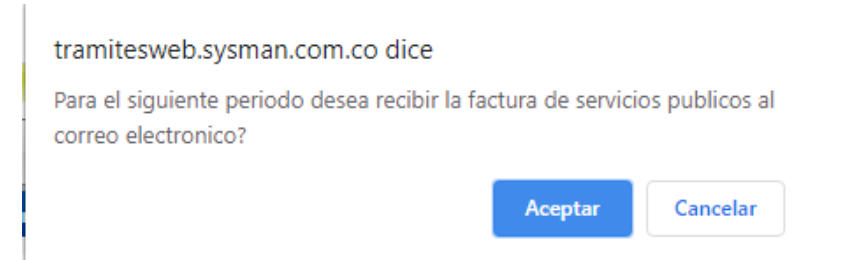

12. Después del paso anterior me muestra la factura y las opciones en la parte superior: IMPRIMIR EL REPORTE "si es para pago en algún banco debes imprimirla en impresora laser con el objetivo de que el banco con los lectores laser la puedan leer, si no es para pago cualquier otra impresora de tinta, **GUARDAR REPORTE** "es si el usuario desea guardar su factura, queda guardada en formato PDF", Y PSE: para los pagos en línea en el momento de dar click te sale esta información para notificación de su pago debes diligenciar el correo es obligatorio y le das ACEPTAR:

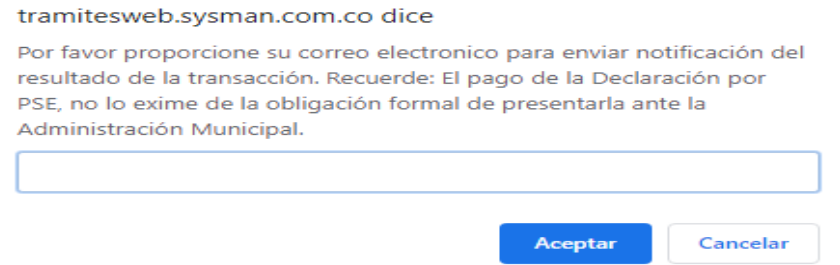

Seguidamente ya ingresas a la plataforma de PSE Y DILEGENCIA LOS DATOS QUE TE PIDEN Y EL BANCO. A partir de este paso ya es plataforma del banco

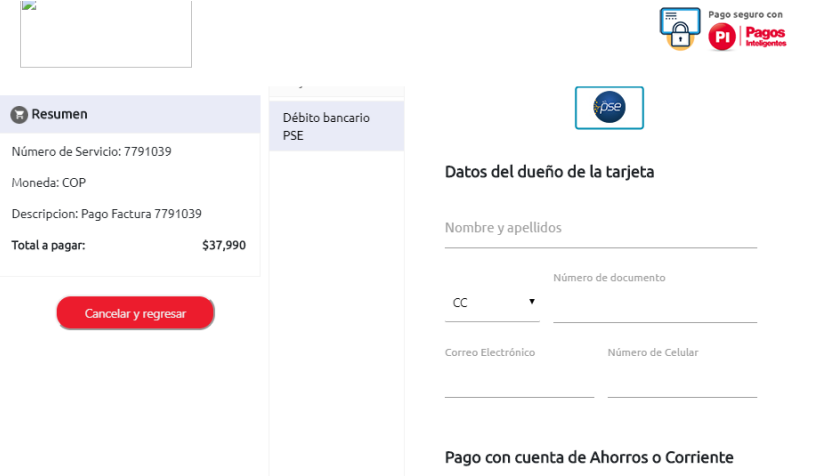

por último le llegara la notificación al correo que ingresaste para su validación de pago.